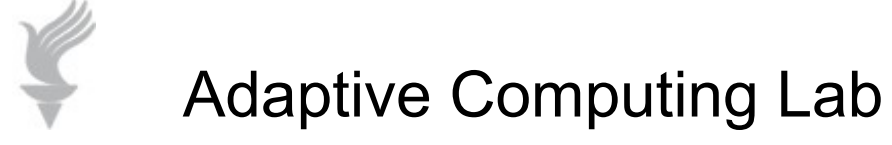

# Virtual Magnifying Glass 3.4

**Virtual Magnifying Glass is a free, open-source program that provides a magnifying lens that will enlarge portions of the computer screen. This program may be downloaded from the web page provided below:**

**<http://magnifier.sourceforge.net/#download>**

**For Windows: Vmg3.4\_install.exe is the executable file for version 3.4**

**This tutorial shows how to use VMB on a Windows XP computer. Other Windows operating systems would have slightly different locations and views.**

**After running the executable file and installing the program, you may go to Start > Programs > Virtual Magnifying Glass folder > Virtual Magnifying Glass program.** 

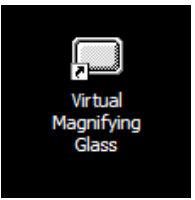

 $\boxed{)}$  12:04

**Or you may create a shortcut on your desktop and double click it to run the program.** 

**You may also select the setting "Start Magnifying Glass when you log on" option in VMG settings. This will load the program every time the computer is booted.**

**Regardless of how you open the program, when it is running there will be a VMG icon in the System Tray. This indicates that the program is loaded and running in the background.**

**To activate the Magnifier, click on the icon in the System Tray. The mouse cursor will now be the Magnifier. When you move the mouse, the Magnifier lens will move. A left mouse click will cause the lens to disappear. The lens will magnify everything inside the lens.** 

## **Example of Magnifier lens**

#### **Lorem Ipsum**

Lorem ipsum dolor sit amet, consectetur adipiscing elit. Vivamus suscipit, lacus gravida tincidunt egestas, orci quam molestie eros, ultricies interdum ipsum magna non felis. Nullam quis scelerisque nibh. Sed pellentesque dolor id ligula posuere sit amet malesuada purus

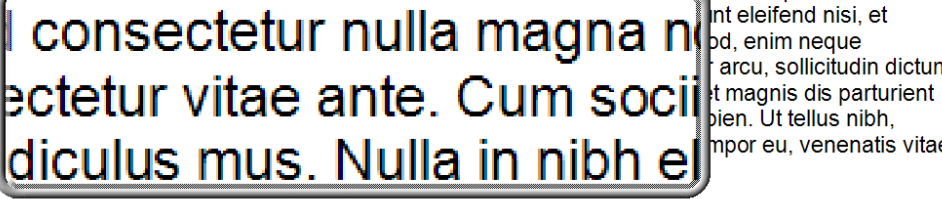

cidunt quis lacus. Etiam Int eleifend nisi, et arcu, sollicitudin dictum bien. Ut tellus nibh, mpor eu, venenatis vitae

Vestibulum ante ipsum primis in faucibus orci luctus et ultrices posuere cubilia Curae; In egestas pharetra justo sed viverra. Aenean pulvinar dignissim diam, quis molestie velit venenatis sit amet. Mauris rhoncus dolor in tortor consequat viverra. Praesent dolor diam, volutpat eget pretium a, consequat nec velit. Nullam gravida augue quis arcu commodo eget sollicitudin nisl feugiat. Curabitur dictum, sem quis sagittis tincidunt, magna sem feugiat ante,

### **To change the settings for the lens**

**Right click on the VMG icon in the System Tray and you will get a pop up menu like the one to the right.** 

**Show Magnifying Glass… activates the lens**

**The three options that have a arrow on right allow changes to the Lens.** 

**Lens width in pixels…mouse over and change the width**

**Lens height in pixels… mouse over and change the height**

**Magnification…mouse over and select the level from 1x (normal) upwards in the following increments. 1.5x, 2x, 3x, to 4x (8x and 16x are options but are typically non readable by the user).**

**Other options allow changing the border, inverting colors.**

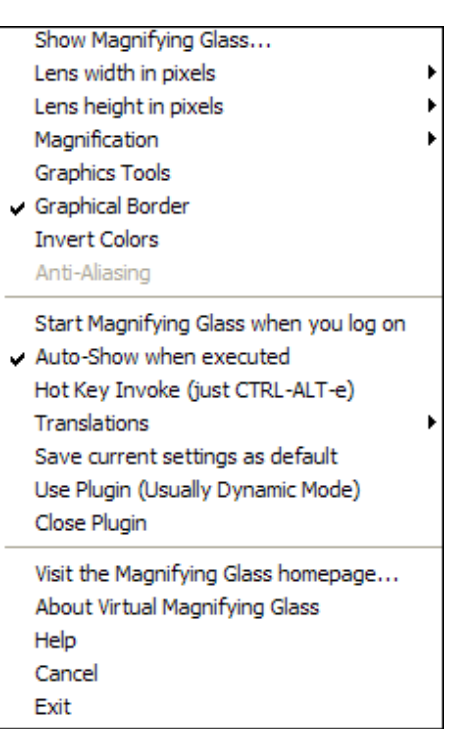

**The second section offers some options as to start up, keystrokes, languages, etc. The final section has information and help for VMG as well as a Cancel and Exit option.**

## **Keyboard shortcuts**

**While the Lens is visible you may also make a number of changes using the keyboard. The keys used for the commands are provided in the table below.**

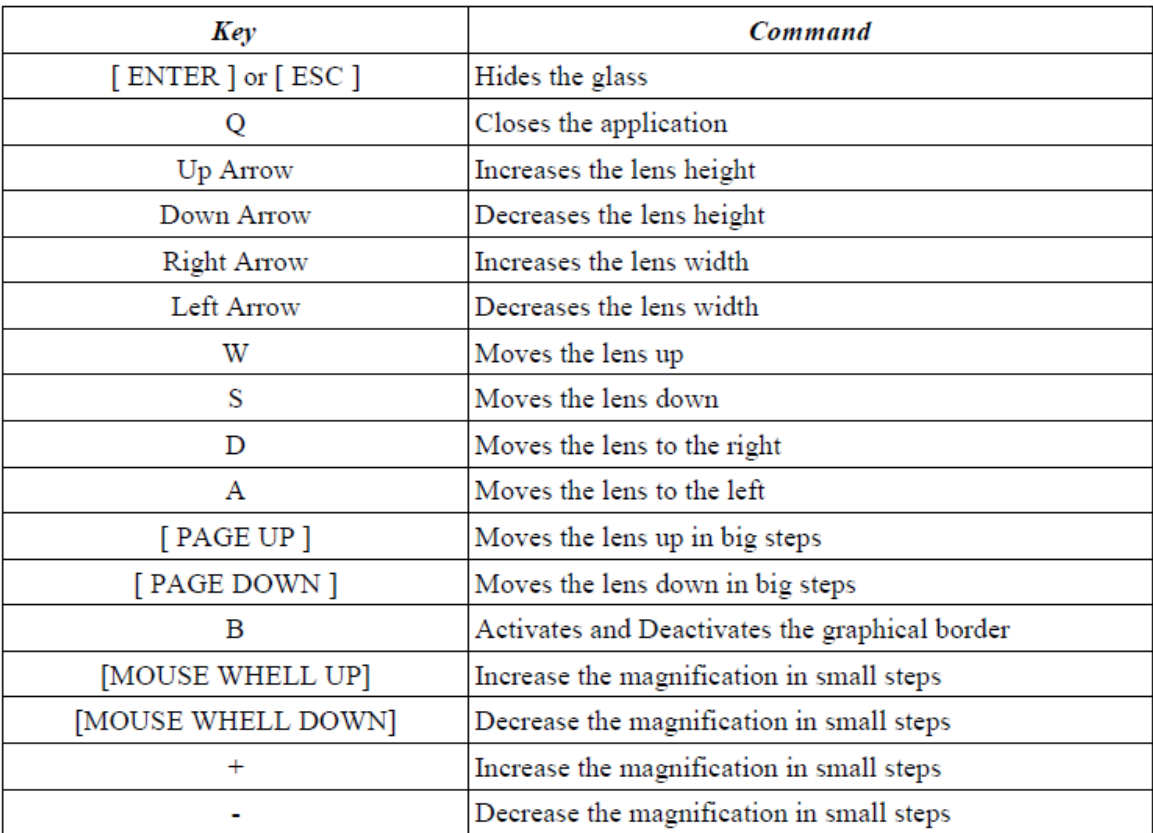